## **IEEE Accountで クレジットカードの登録・変更をする**

#### <u>推奨ブラウザ</u> : Microsoft Edge, Mozilla Firefox, Safari, Google Chrome

### Home > IEEE Account > Orders and Payment Options

クレジットカード登録の変更は IEEE Account ページで行います

**IEEEホームページ** www.ieee.org を開き、 Sign In からサインインします。

サインインができるとお名前が表示 されます。

お名前をクリックし、 IEEE Account ページに移動します。

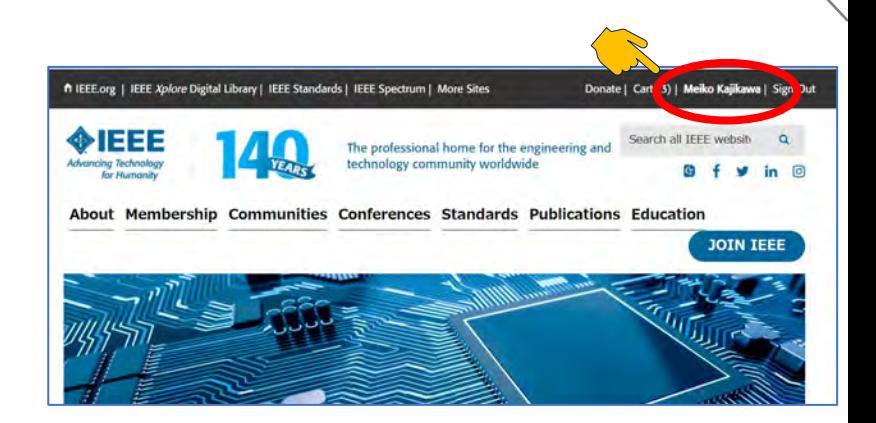

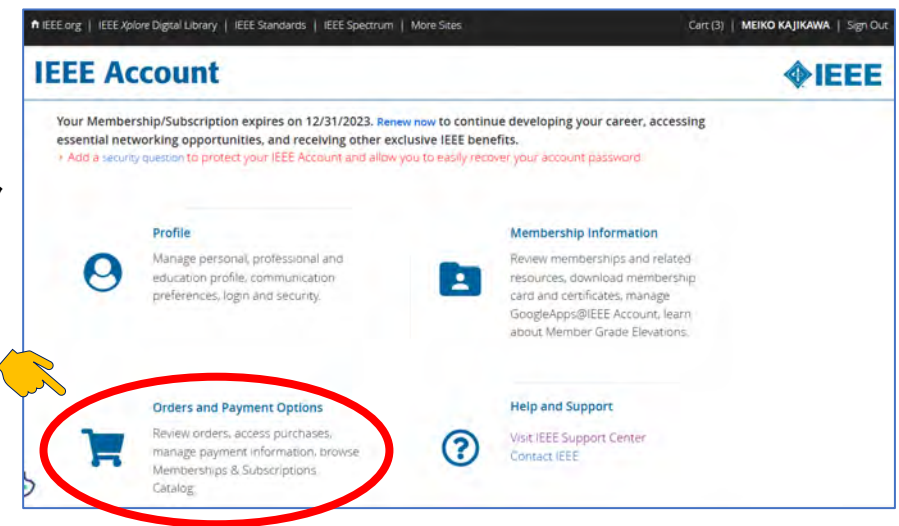

**IEEE Account のメニューページ**

**Orders and Payment Options をクリック します。**

- **ご注文履歴**
- **ご購入アイテムへのアクセス**
- **クレジットカード登録の変更**
- **自動更新設定(On/Off)**
- **IEEE製品・サービスカタログ閲覧**

**Orders and Payment Options ページで**

**Payment Options をクリックします。**

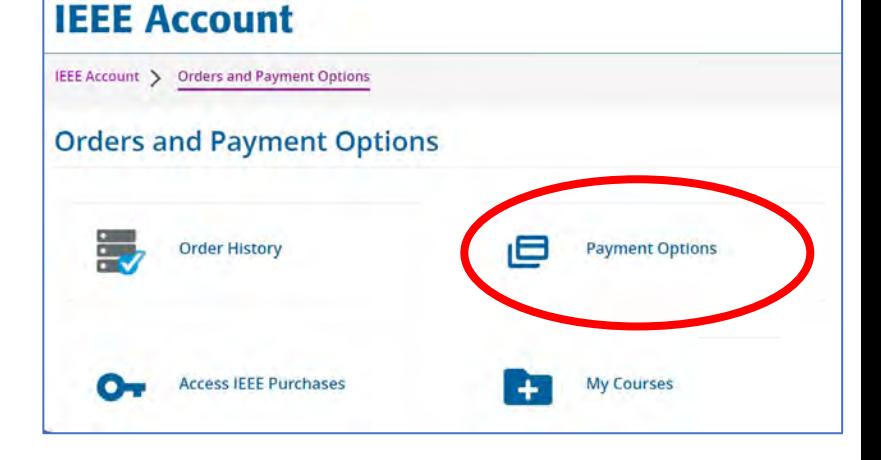

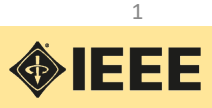

# **IEEE Account でクレジットカード登録・変更をする**

#### IEEE Account > Orders and Payment Options > Payment Options > Add new Credit card

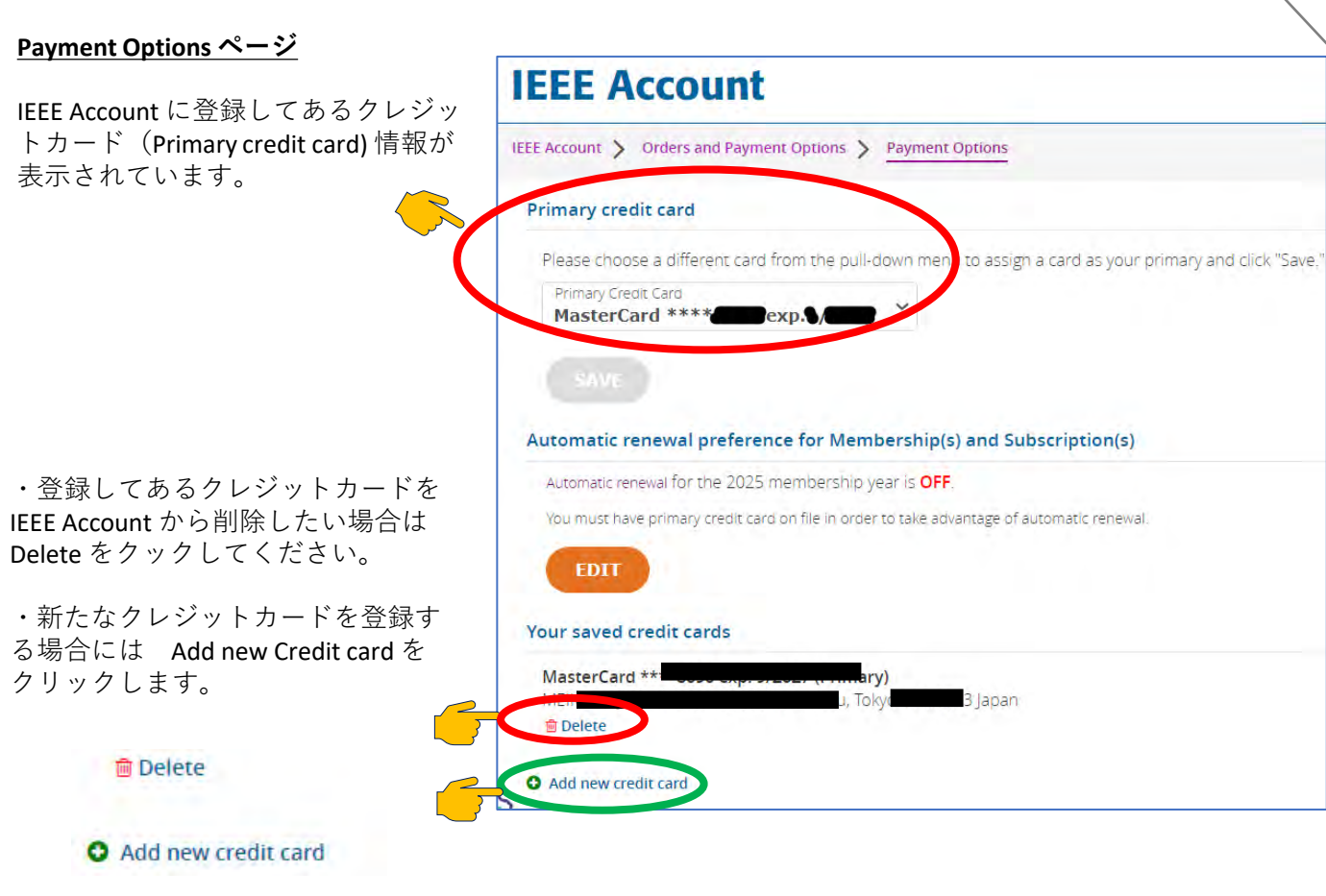

**Add new credit card** 新たなクレジットカード情報を こちらに入力します。

 $\square$  Designate as a primary card for purchases made through IEEE

このクレジットカードを通常のお支払い方法 に指定する (primary cardとする) 場合には □ボックスに√を入れてください。

※ IEEE MDL(毎月自動決済)ご利用の場合も こちらに√を入れてください。

**Save** をクリックすると登録完了です。

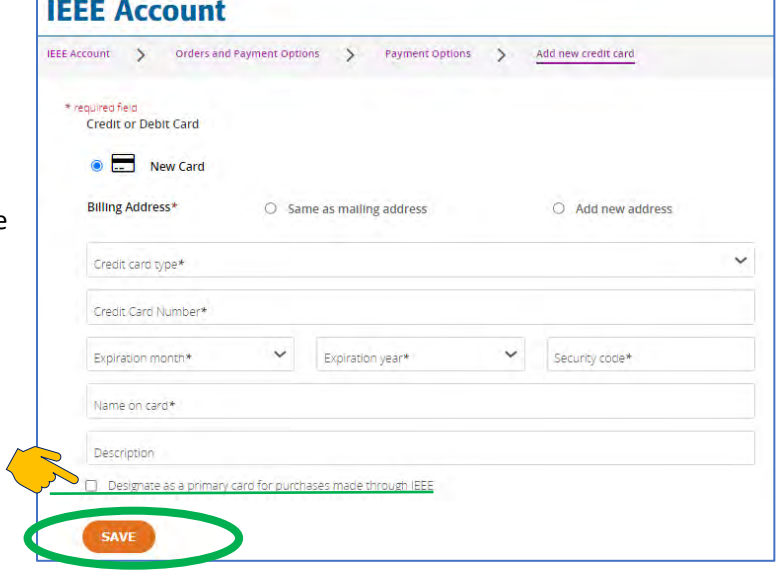

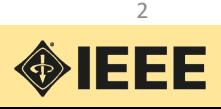